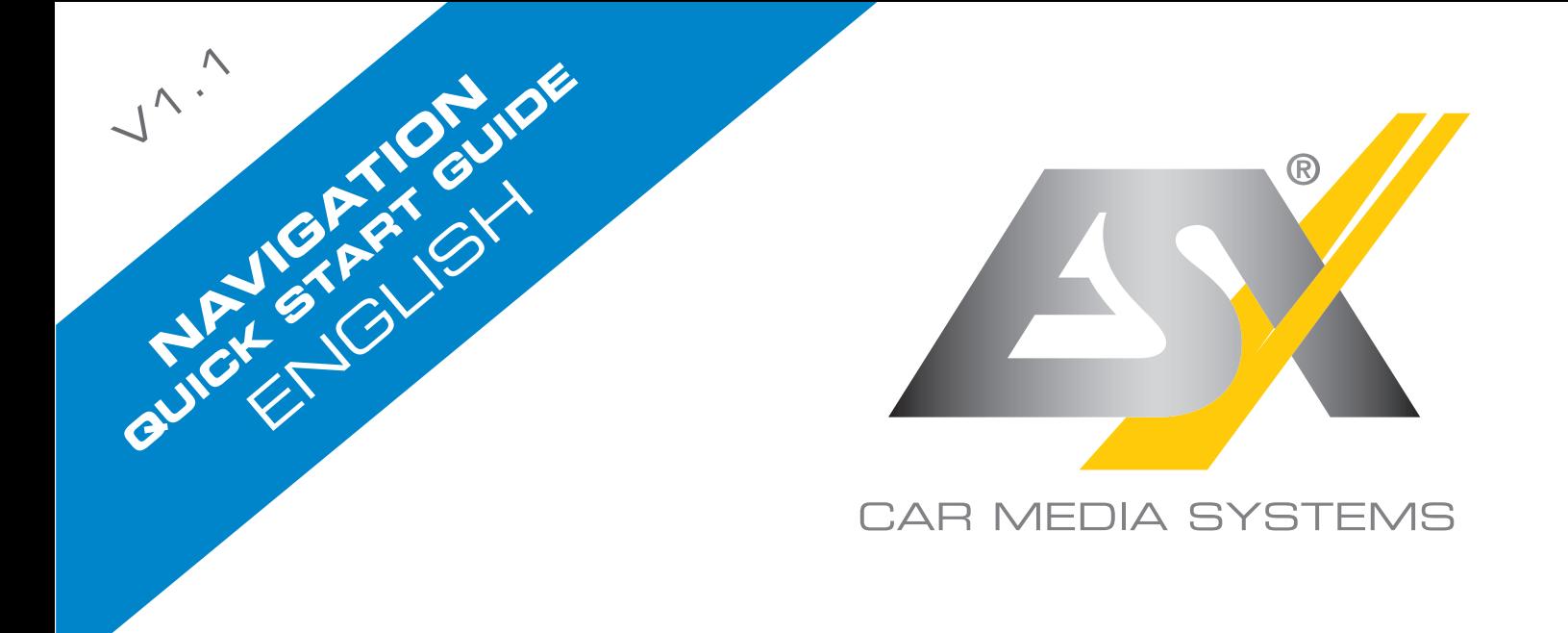

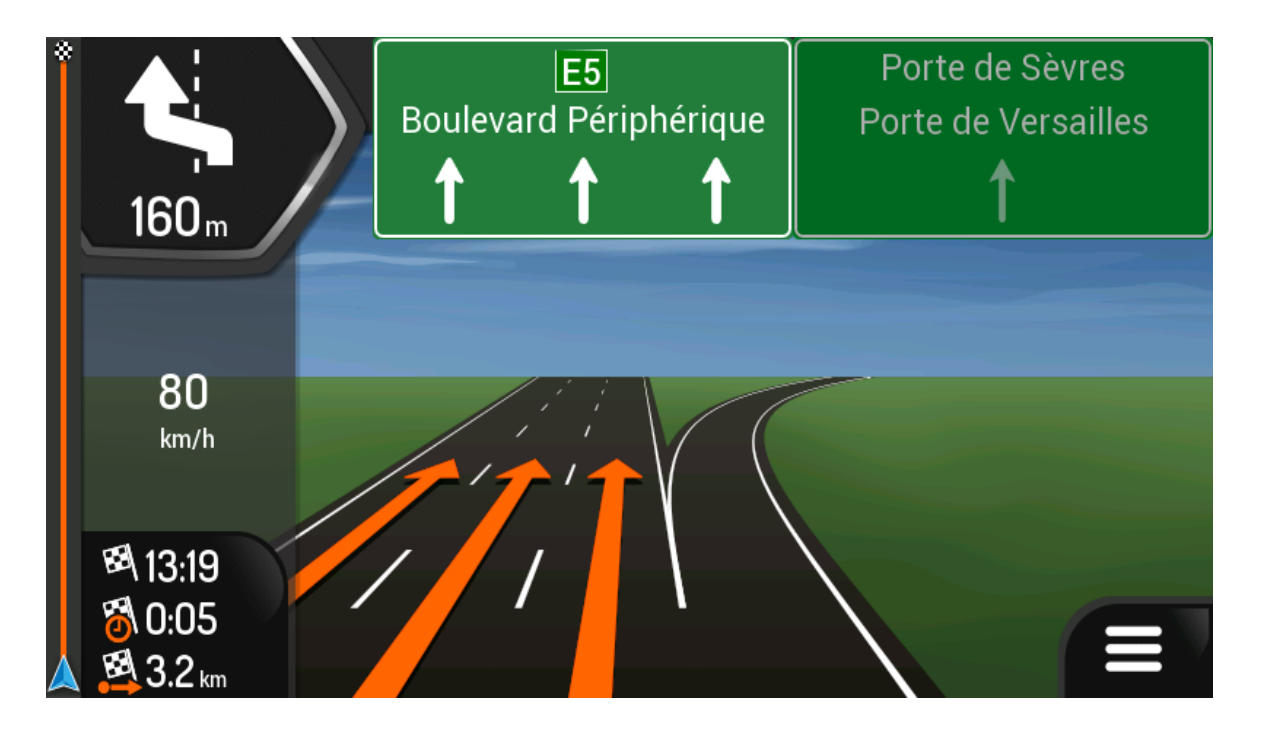

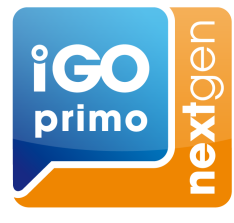

# CEIVEI IAV

# INITIAL SET-UP

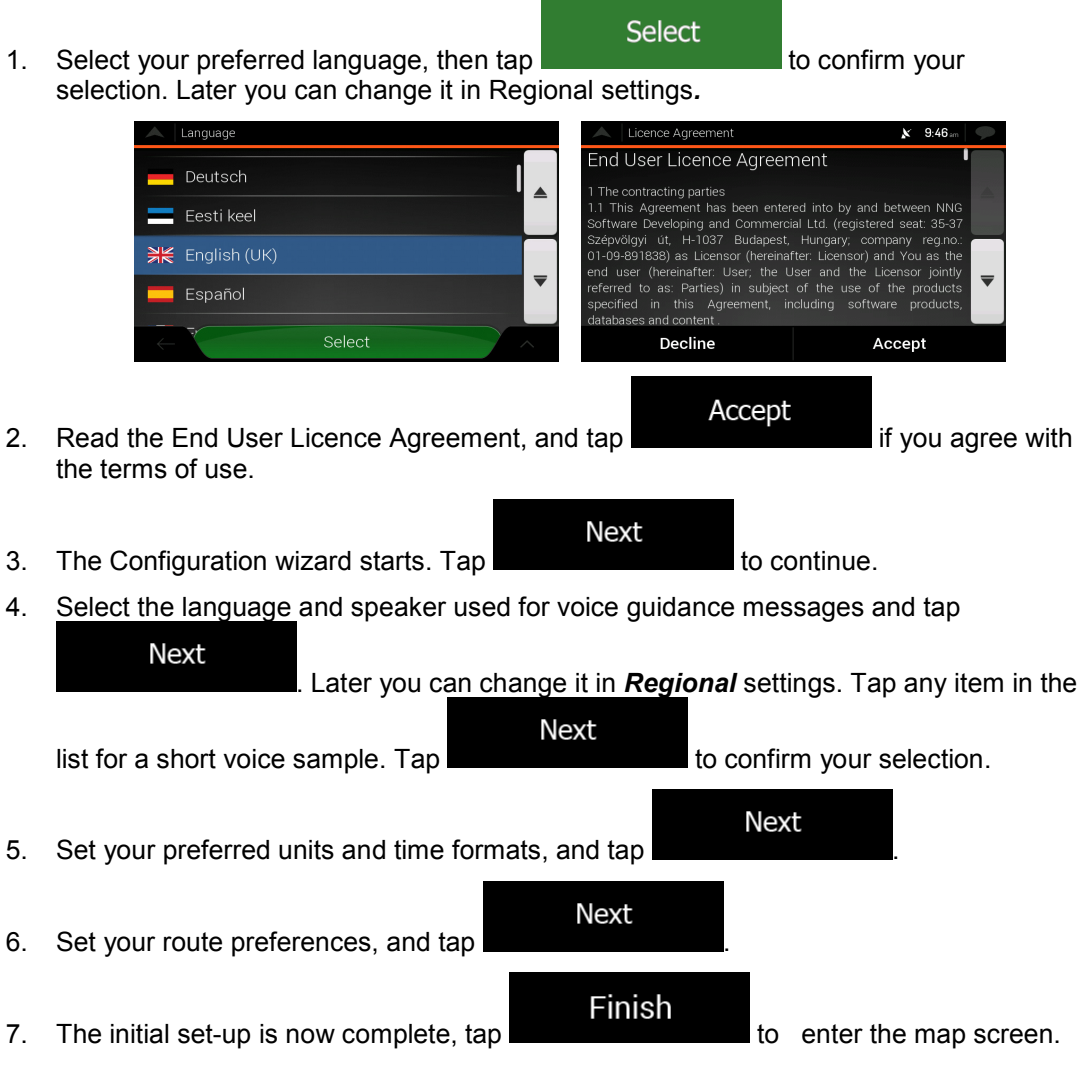

## NAVIGATION VIEW

The navigation view is the main screen that shows the planned route on a map. It works with digital maps which are not simply the computerised versions of traditional paper maps. Similarly to paper road maps, the 2D mode of digital maps shows you streets and roads. Elevation is also illustrated in colour.

The navigation view displays the following screen buttons, data fields, and route information on the map during navigation:

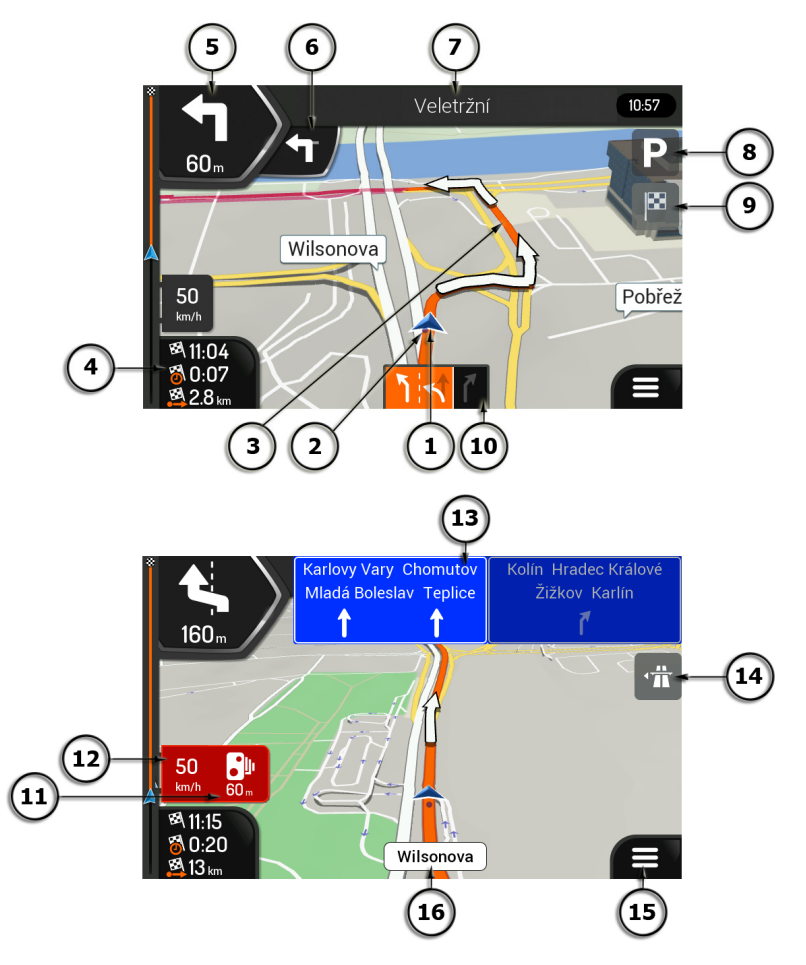

 $\mathbb{\tilde{B}}$  Note! Some buttons, fields, or icons may not be available in your product version.

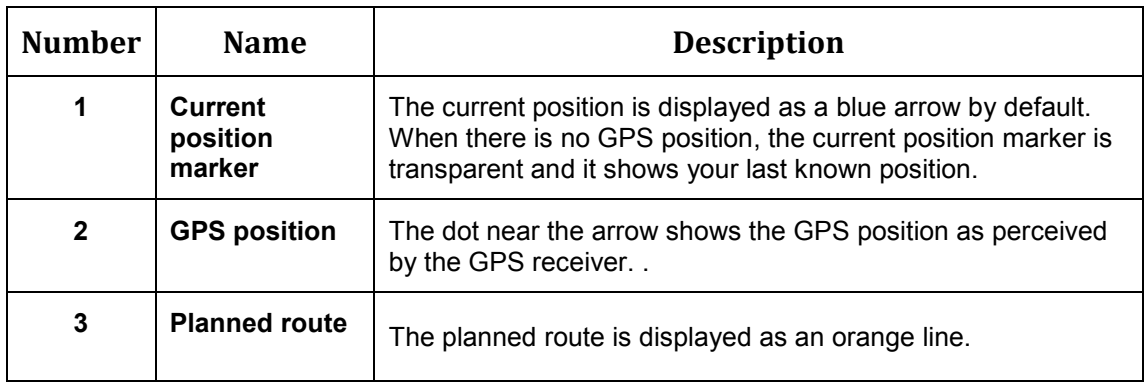

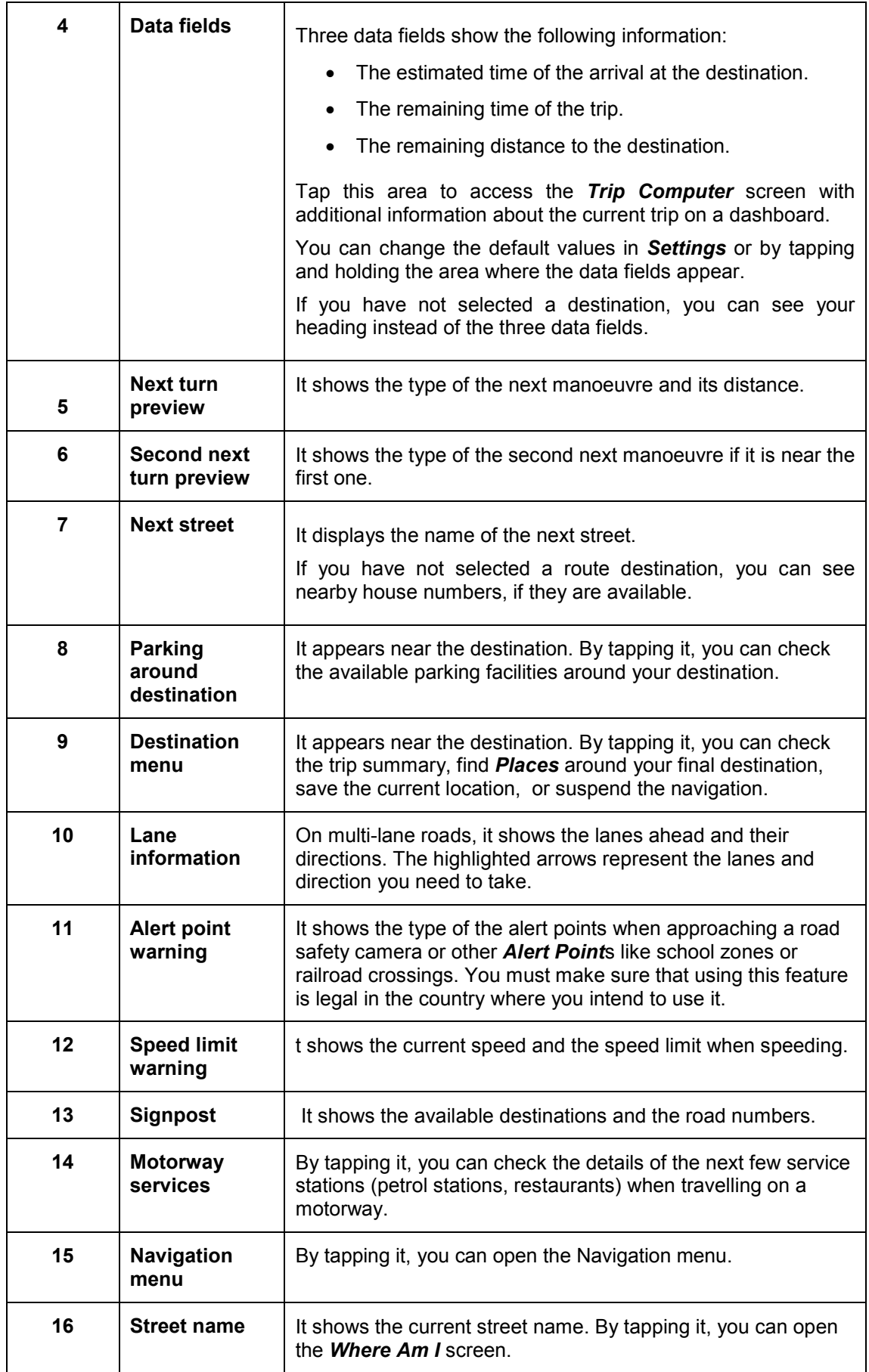

If you are approaching a motorway exit or a complex intersection and the needed information exists, the map is replaced with a 3D view of the junction.

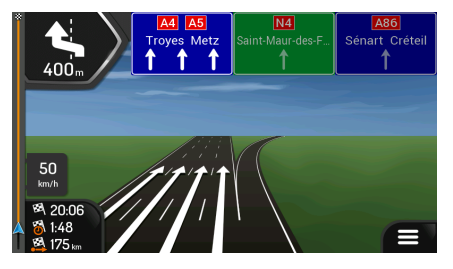

When you enter a tunnel, the map is replaced by a general tunnel image.

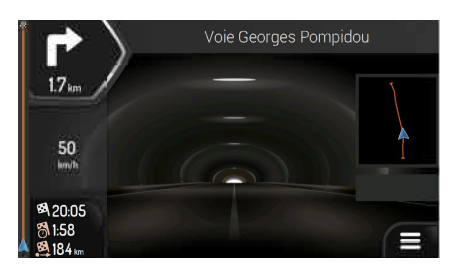

## NAVIGATION MENU

On the Map screen, tap to open the Navigation menu.

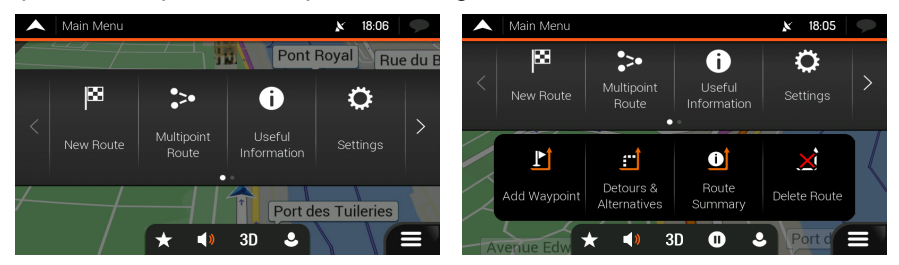

You can see the following menu options when you are navigating without a planned route:

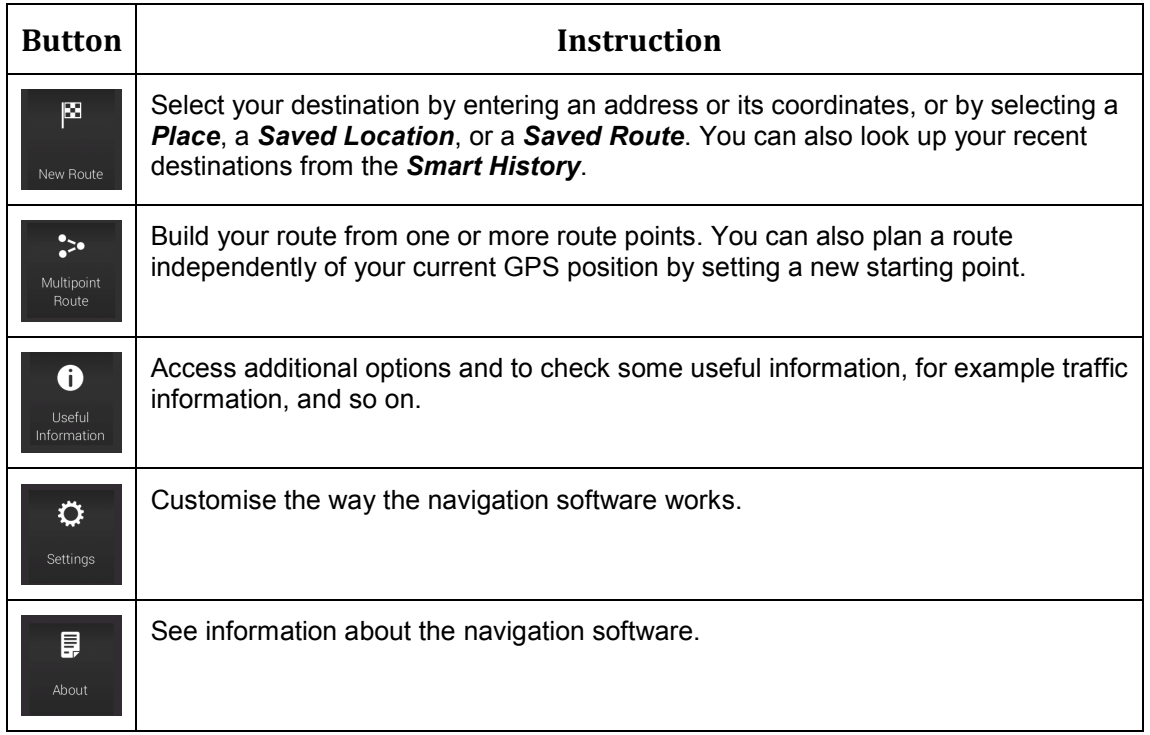

When you are navigating with a planned route, the following menu options are also available:

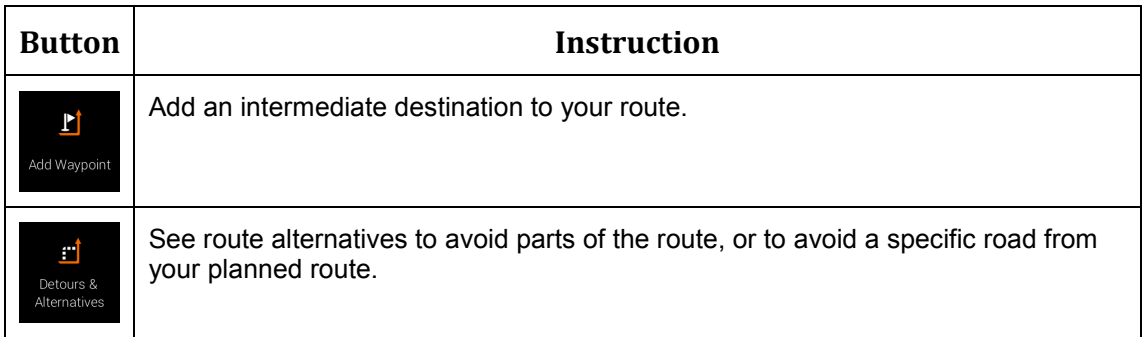

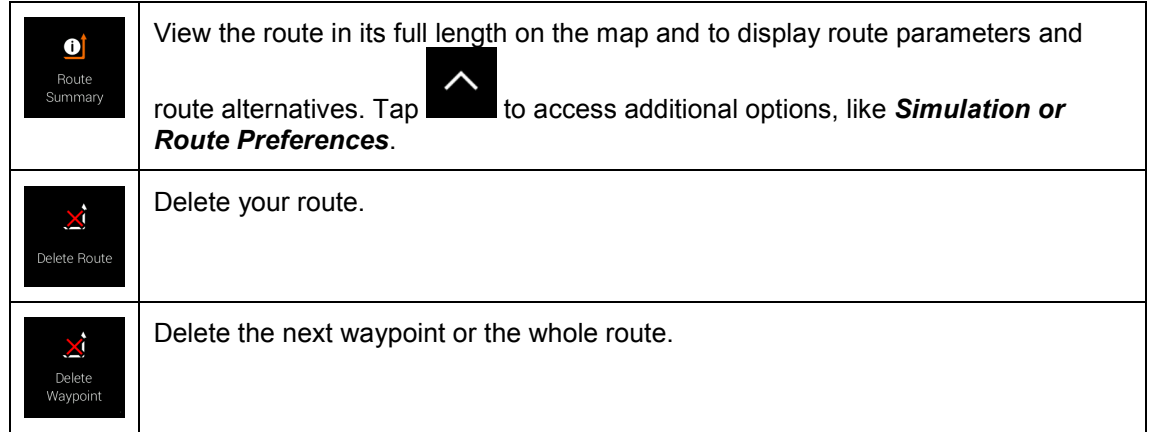

In the navigation menu, you have the following additional options:

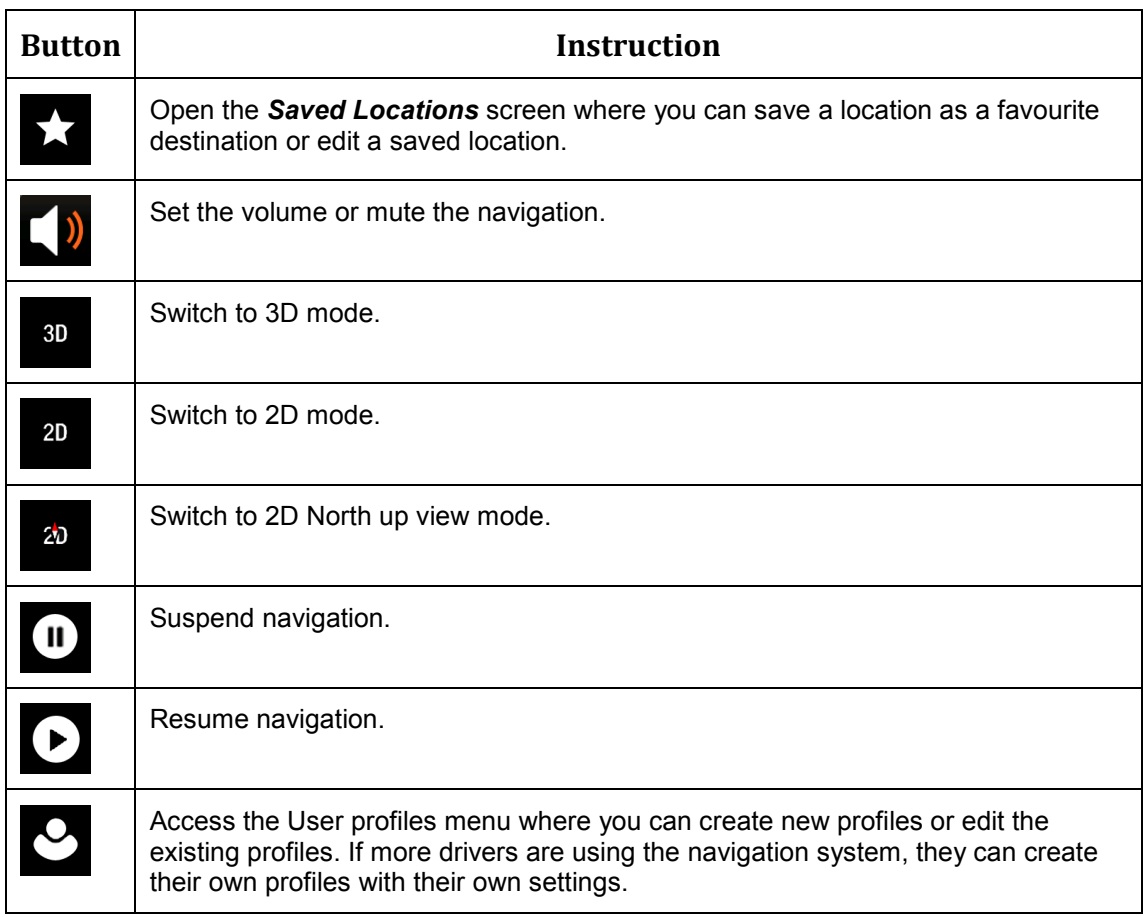

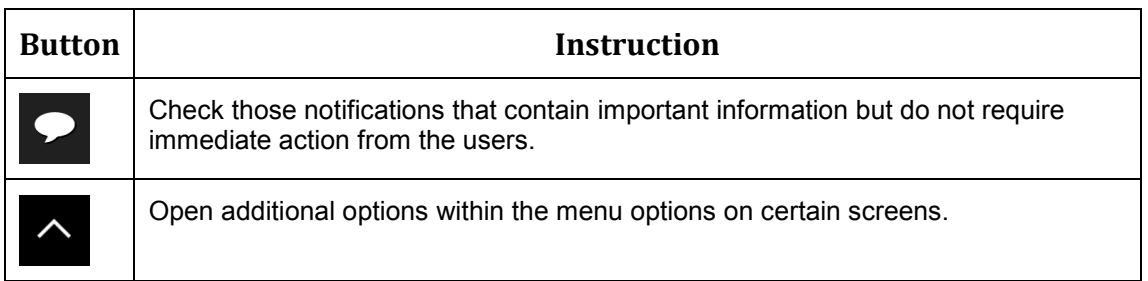

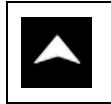

Return to the map from any menu screen.

# NEW ROUTE MENU

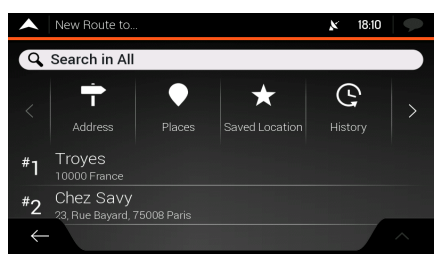

 $\vert \mathbf{X} \vert$ 

In the Navigation menu, tap New Route to specify an address as your destination.

The New Route to... menu provides the following options:

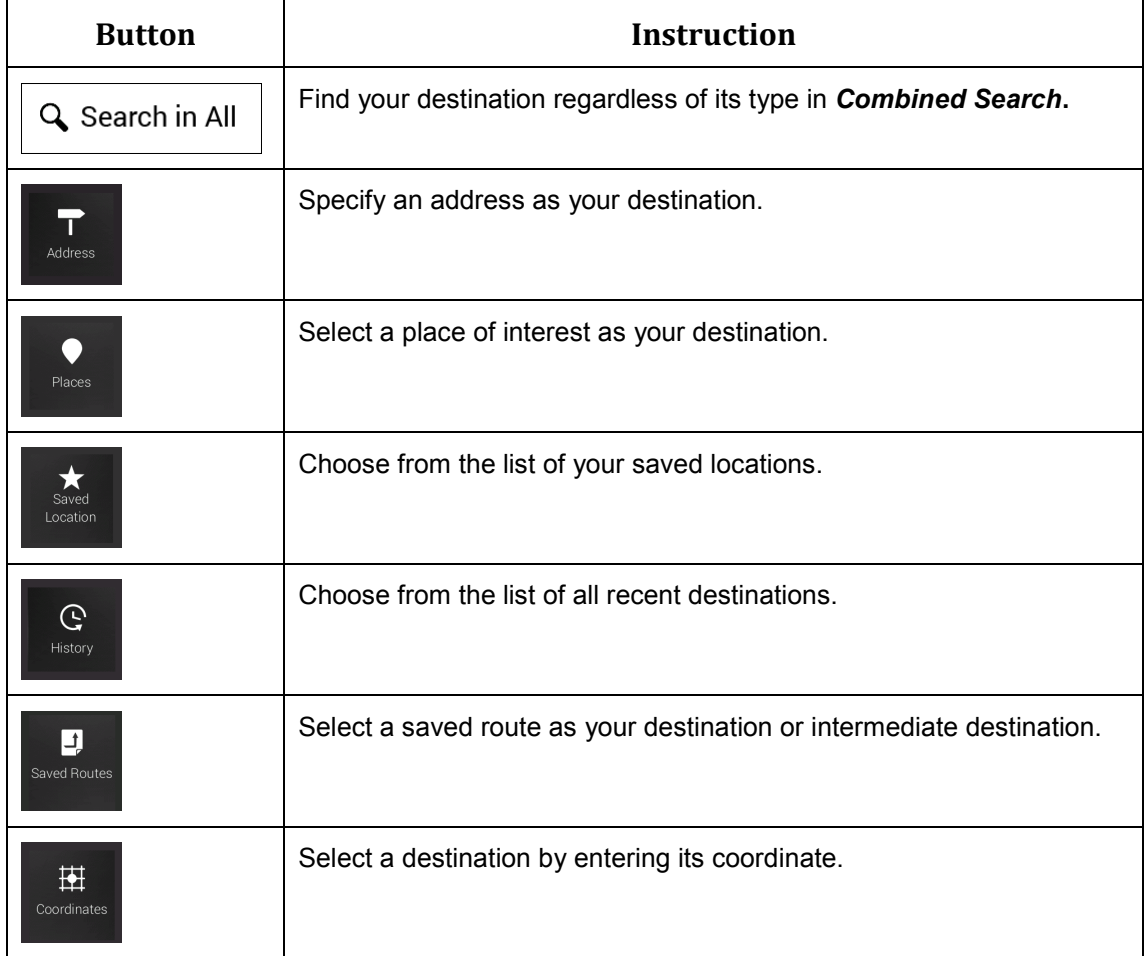

Two of your recent destinations are listed in the New Route to... menu for easy access. Tap any of the smart history items to set the location as your destination.

# NAVIGATING TO AN ADDRESS

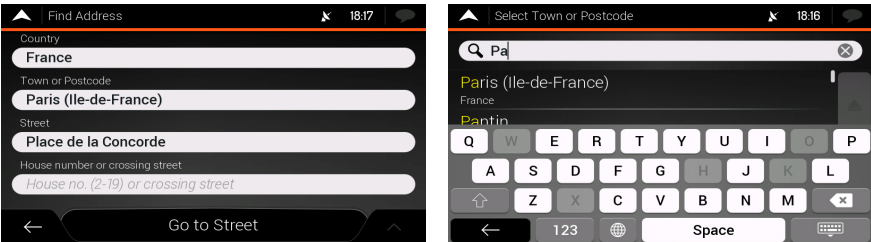

Tap on the *Navigation view* to access the *Navigation menu*.

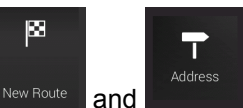

In the Navigation menu, tap  $\frac{N_{\text{e}}}{N_{\text{e}}}\$  and  $\frac{N_{\text{e}}}{N_{\text{e}}}$ . By default, the screen proposes the city or town where you are located.

- 1. To change the country perform the following steps:
	- Country a. Tap
	- b. Use the keyboard to enter the name of the country.
	- c. After entering a couple of characters, the list of countries that match the entered string appears.
	- **Hindi** d. Tap to open the list of results and select the country of your choice.
- 2. To change the city, perform the following steps:
	- Town a. Tap and use the keyboard to enter a part of its name.
	- b. As you enter letters, the names that match the string appear in a list. Tap mm to open the list of results.
	- c. Select a city/town from the list.
- 3. To enter the street name, perform the following steps:
	- **Enter Street Name** a. Tap
	- b. Start entering the street name on the keyboard, the names that match the string appear in a list.
	- **FRANCE** c.  $\overline{a}$  Tap to open the list of results. Select a street from the list.

## USING COMBINED SEARCH

You can initiate a separate search for addresses, *Places*, saved locations, or recent destinations, but the fastest way to search for any of these is to use combined search.

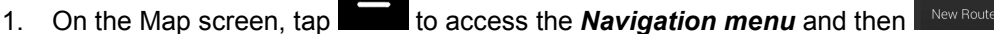

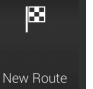

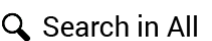

2.  $\text{Tab}$  and the combined search screen appears. Right next to the input field, you can see the search area, the city/town around which the search is carried out. The default search area is the area where you are located. If needed change the search area.

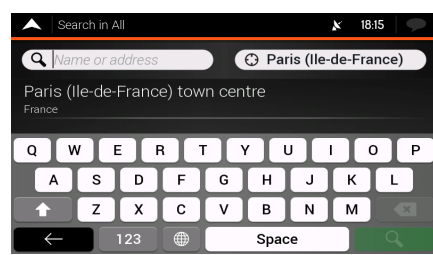

4. With the proper search area displayed, you can start entering the name, address, or category of the destination you are looking for.

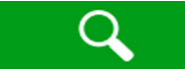

3.

5. Tap to see the search results. You can see all results in the list, regardless of their type. *Addresses, Places, Place categories, Saved Locations* and recent destinations are mixed within one list.

6. If needed, tap the corresponding button to narrow the list of search results by types (the number on the related icon shows the number of matching results):

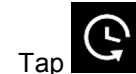

Tap  $\sim$  to see the list of recent destinations with a matching name or address.

Tap  $\blacksquare$  to see the list of your saved location (Favourite) destinations with a matching name.

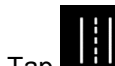

Tap **the list of matching addresses.** 

Tap to see the list of **Place categories**. Scroll the list and select one of the categories. You get the list of *Places* in that category ordered by their distance from your current position.

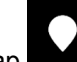

Tap **the seam of matching** *Places* ordered by their distance from your current location.

7. The map appears with the selected destination in the middle. If necessary, tap the map

somewhere else to modify the destination. The Cursor  $($ location.

8. (optional) If needed, change some of the route setting parameters.

Select as Destination

Select as Destination<br>
to confirm the destination, or tap to select a different<br>
generalistic select a different destination.

**Start Navigation** 

10. After a short summary of the route parameters, the map appears showing the entire

route. Wait for a few seconds or tap

# NAVIGATING TO A PLACE OF INTEREST

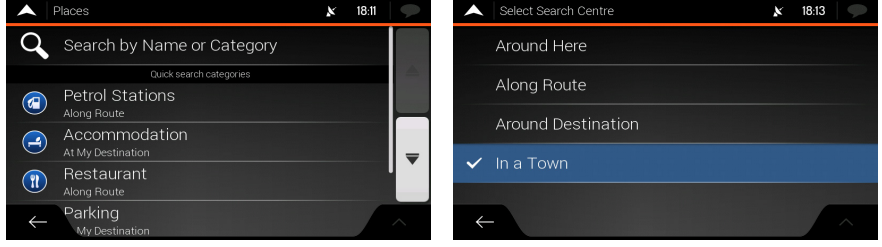

1. On the Map screen, tap **the last of access the** *Navigation menu*. In the Navigation 図 Places

menu, tap  $\frac{N_{\text{e}}}{N_{\text{e}}}\$ , then tap . You are offered the following pre-set search categories:

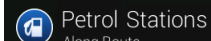

 $\overline{Iap}$   $\overline{Iap}$  along Route  $\overline{I}$  to get a list of petrol stations along the route or if it is not available, around your current position or your last known position.

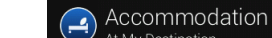

 $\sigma$ <sup>t At My Destination</sup> to get a list of accommodation near the destination, around your current position or your last known position.

Restaurant

 $\begin{array}{c|c}\n\hline\n\text{Top} & \text{Along Route} \\
\hline\n\end{array}$  to get a list of restaurants along the route, around your current position or your last known position.

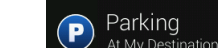

 $\overline{a}$  Tap  $\overline{b}$  <sup>At My Destination</sup> to get a list of parking lots near the destination or if it is not available, around your current position or your last known position.

#### Search by Name

2. Tap or Category to open the **Search By Category** window. Here, you can search for Places of Interest by their name, categories and subcategories at the following locations:

#### Around Here

Tap **the search around the current position or if it is not** available, around the last known position.

#### Along Route

- **Tap to search along the active route, and not around a** given point. This is useful when you search for a later stopover that results in a minimal detour only, such as searching for upcoming petrol stations or restaurants.
- In a Town

Tap **to search for a place within a selected city.** 

#### **Around Destination**

**Tap to search for a place around the destination of the** active route.

## AN EXAMPLE OF A PLACE OF INTEREST

For example, to find a park around your destination, perform the following steps:

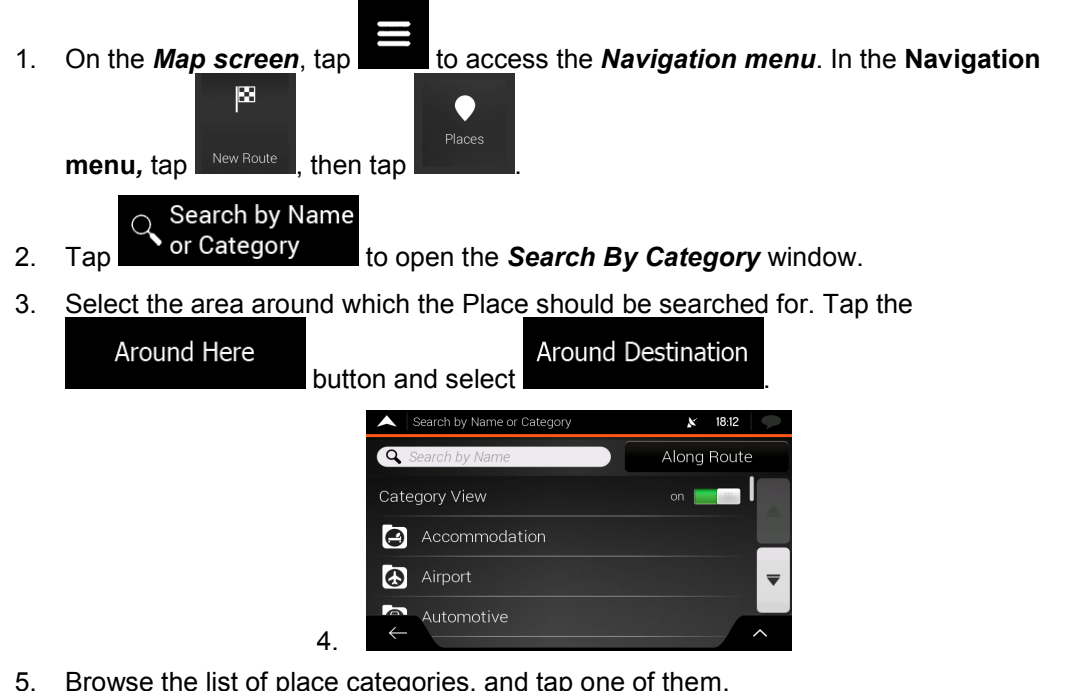

5. Browse the list of place categories, and tap one of them.

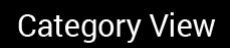

6. Tap **the category view** to browse the whole category, or tap a subcategory to narrow down your search.

- 7. Tap any of the list items.
- 8. (optional) If needed, change some of the route setting parameters.
- Select as Destination 9. Tap  $\frac{1}{2}$  Tap to confirm the destination, or tap to select a different destination.
- 10. After a short summary of the route parameters, the map appears showing the entire

route. Wait for a few seconds or tap

**Start Navigation** 

# USEFUL INFORMATION MENU

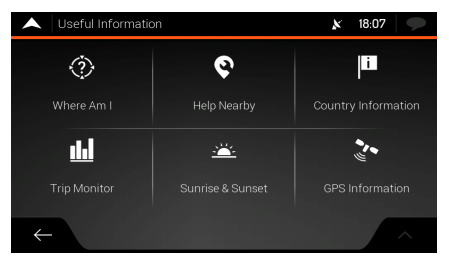

The Useful Information menu provides various additional functions. In the Navigation menu*,*

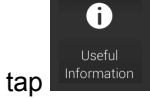

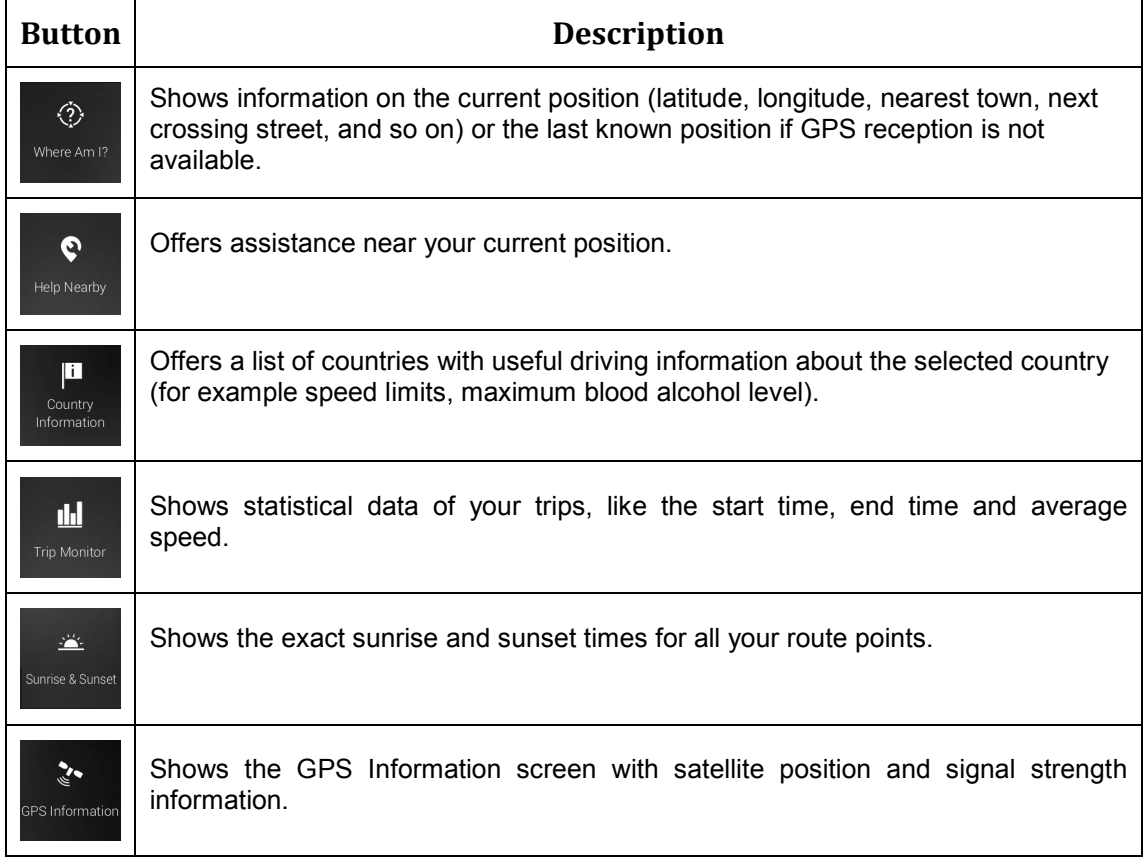

### SETTINGS MENU

You can configure the program settings, and modify the behaviour of Z-EMAP50. Tap

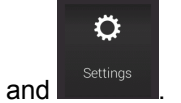

Tap the arrows to view the content of other pages.

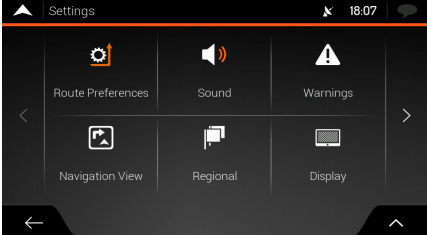

The Settings menu provides the following options:

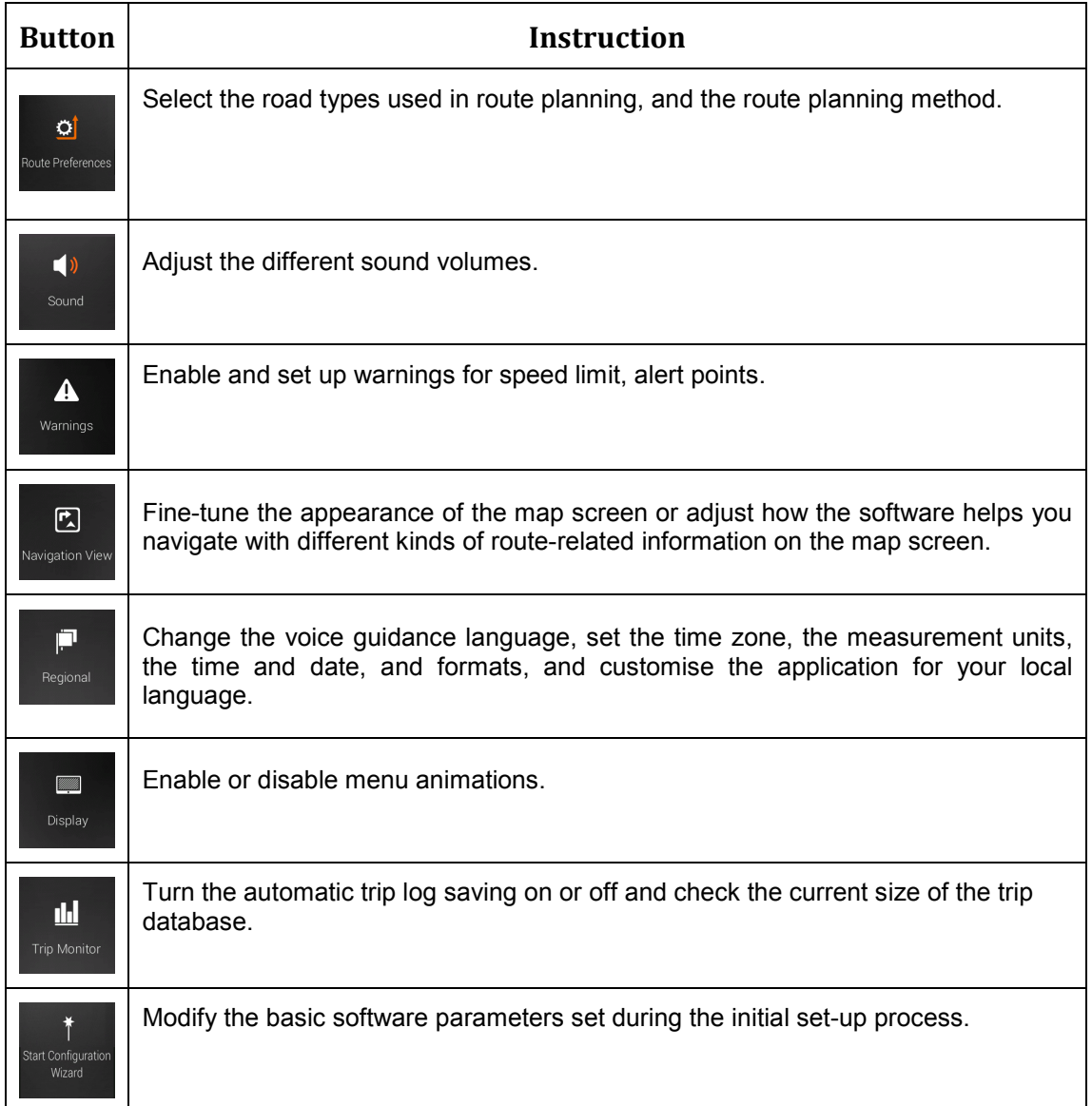

Enter house number a. Tap or crossing street...

b. Enter the house number on the keyboard. (To enter letters, tap

**From B** c.  $\overline{1}$  Tap  $\overline{1}$  to finish entering the address.

7. The map appears with the selected destination in the middle. If necessary, tap the map

somewhere else to modify the destination. The Cursor (  $\ddot{\odot}$  ) appears at the new location.

(optional) To change some of the route setting parameters, perform the following steps:

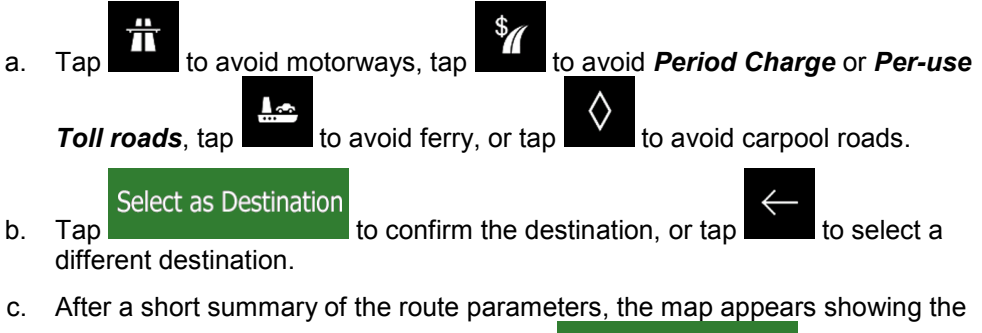

**Start Navigation** entire route. Wait for a few seconds or tap

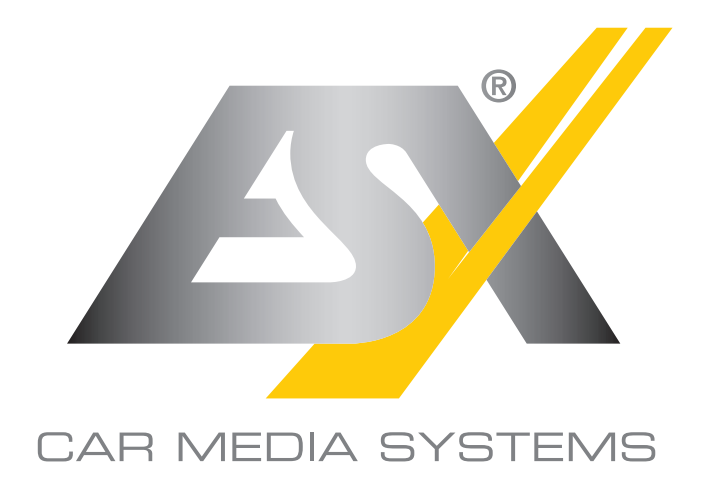

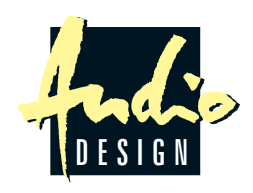

ÒÙÝÁÔæÁT ^åãæÁÙ^∙c^{∙ÁÁŒéã{IÁÖ^∙ã}ÁŐ{àPÁ<br>Œ{ÁÓ¦^ã¦ã,\*∙¸^\*Á⊣ÁÁÖËIÎÏ€JÁS¦[}æ`EĎ^¦{æ}^Á<br>∨^|ÈÁÉIJÁIGÍHÁËÁJ!]ÍÉEÁÁØæ¢ÁÉIJÁIGÍHÁËÁJIÎÍF€Á  $\overrightarrow{E} \cdot c$  ag  $\overrightarrow{AB} \wedge \overrightarrow{E}$ <br> $\overrightarrow{E} \cdot c$  ag  $\overrightarrow{AB} \wedge \overrightarrow{E}$ <br> $\overrightarrow{E}$   $\overrightarrow{E}$   $\$